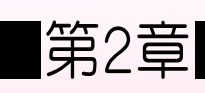

#### ■第2章■ グラフを作 つ く る

### STEP 1. グラフを挿入 する そうにゅう

- 1. シートのフォントサイズを「14」にし、表 を用意しまし ょう

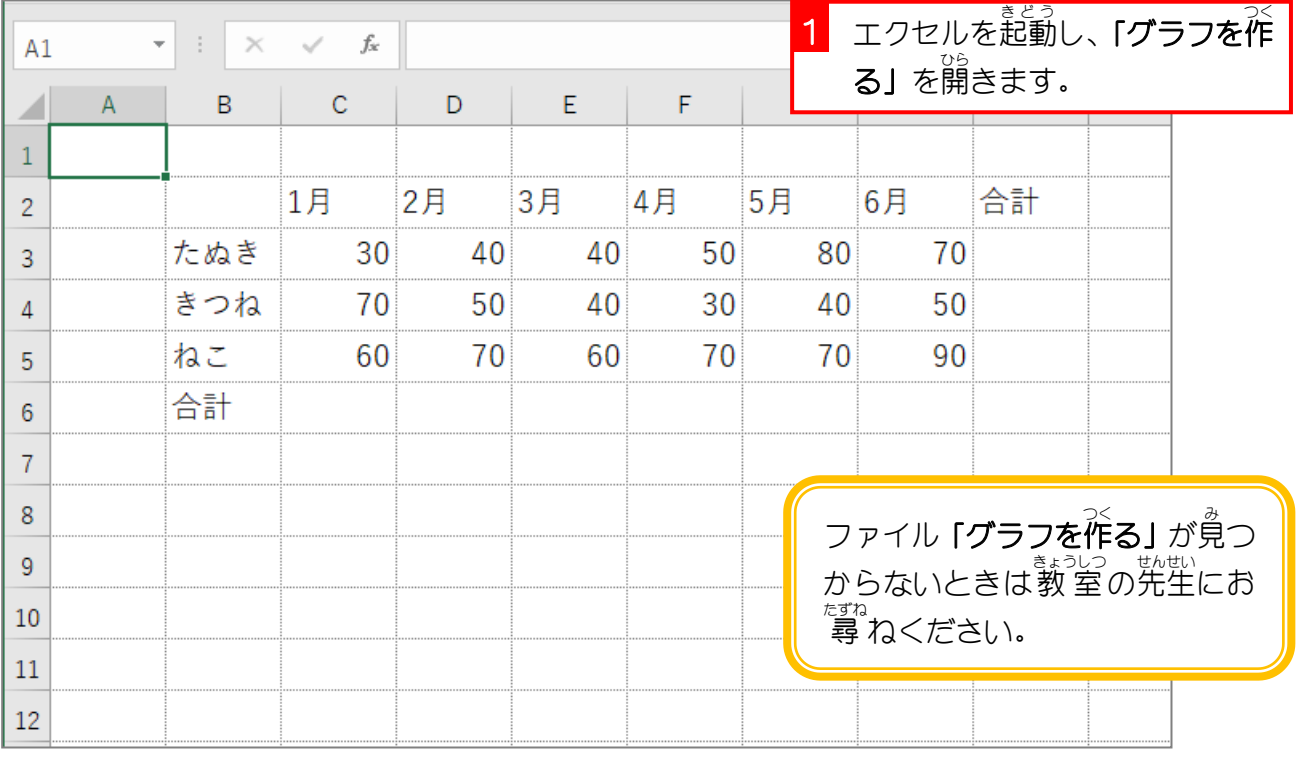

■ 國のように縦横の合計を一度に求めましょう。

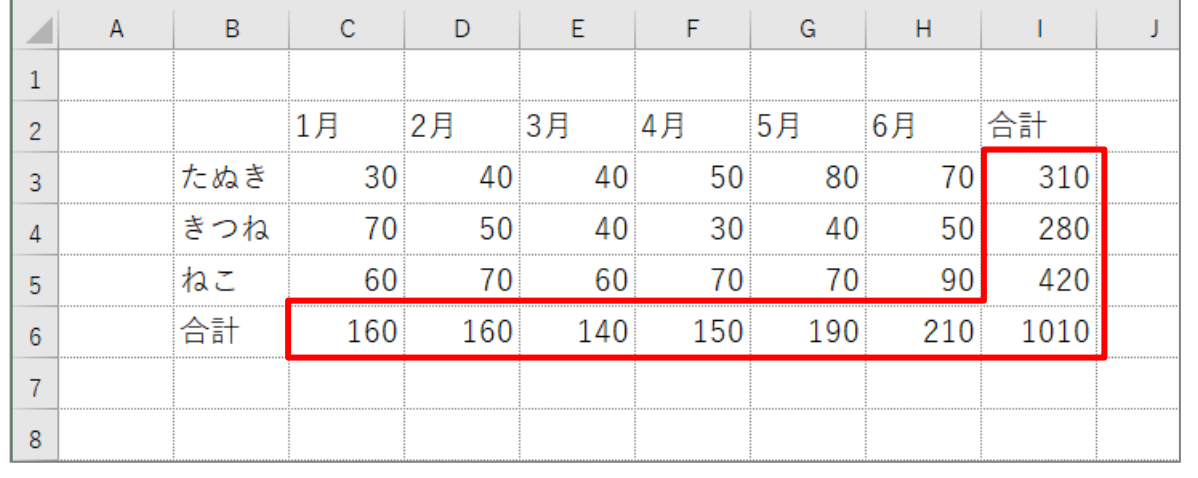

### ー、たてぼう<br>**2. 縦棒グラフのもとになる範囲を選択しましょう**

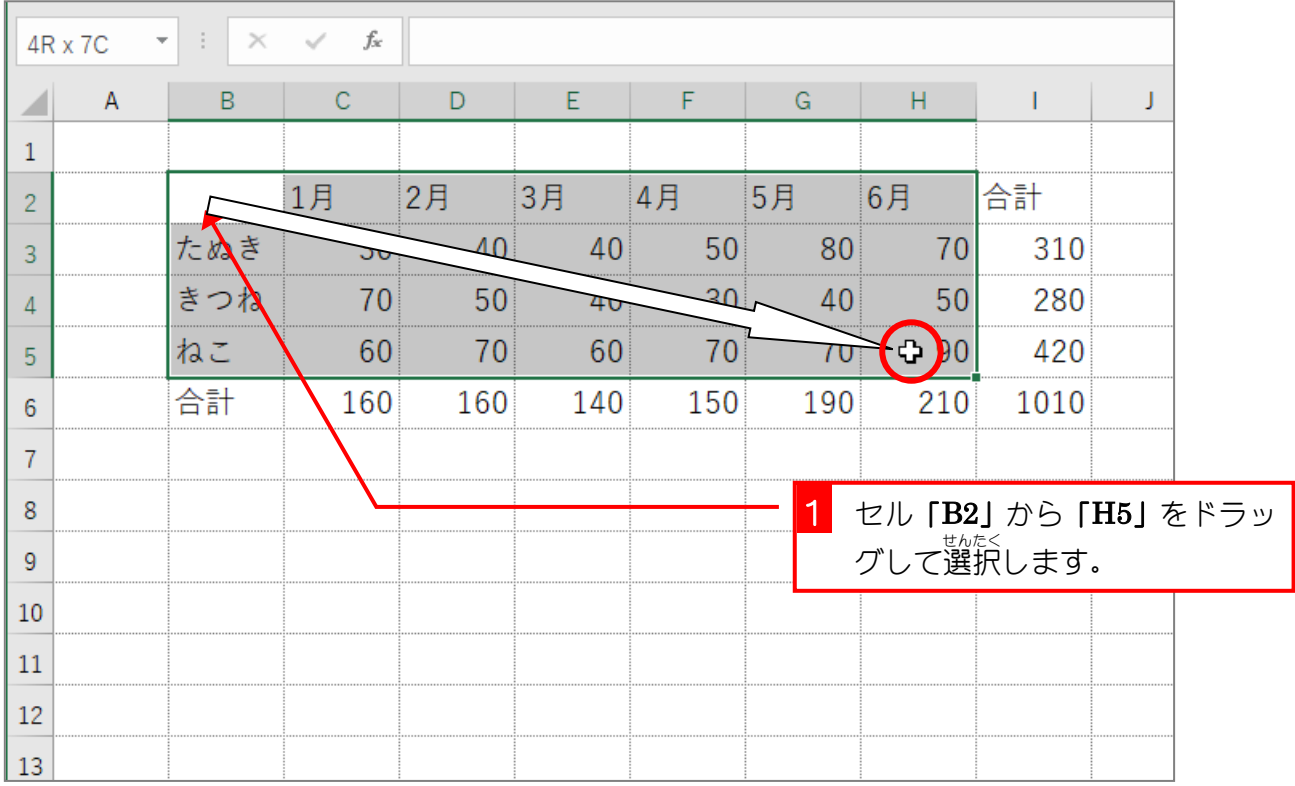

# ー しゅうごうたてぼう<br>**3.集 合縦棒グラフを作りましょう**

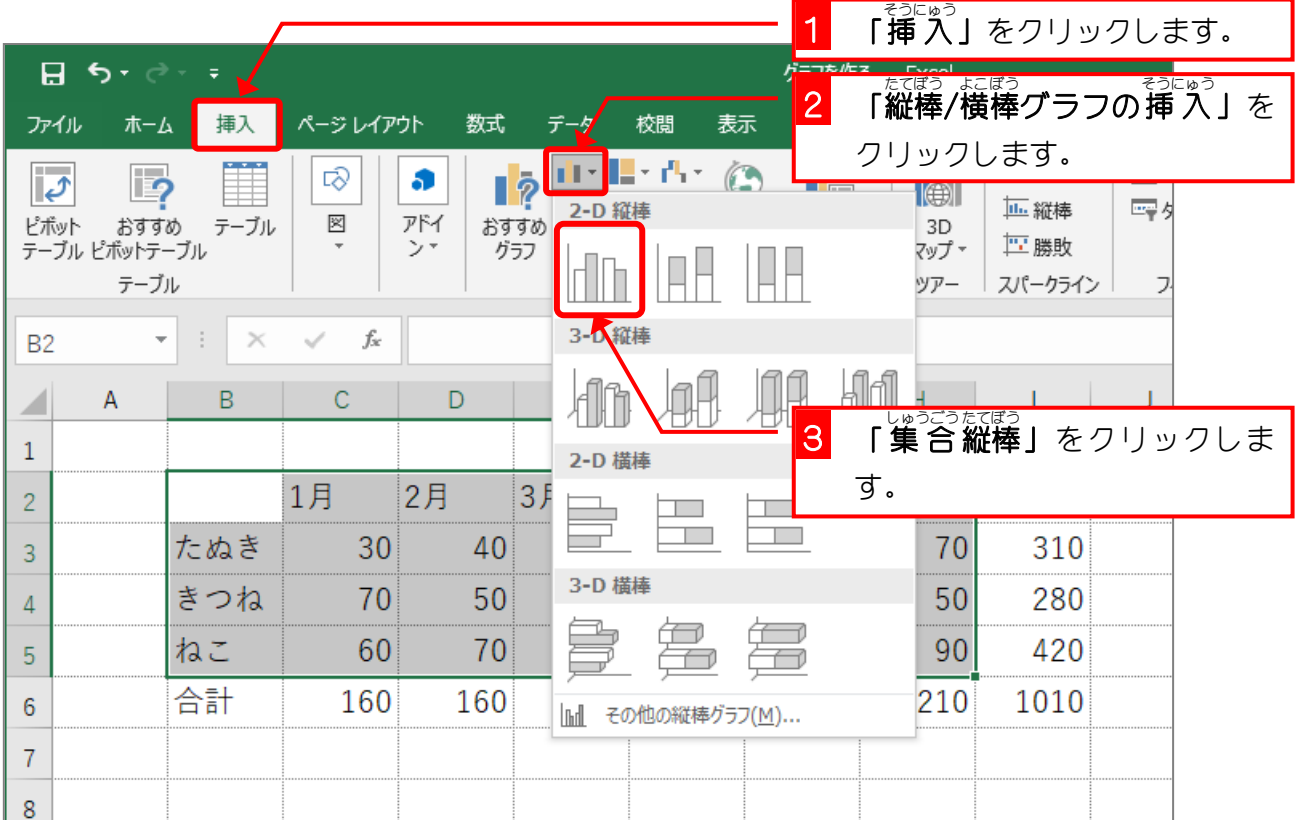

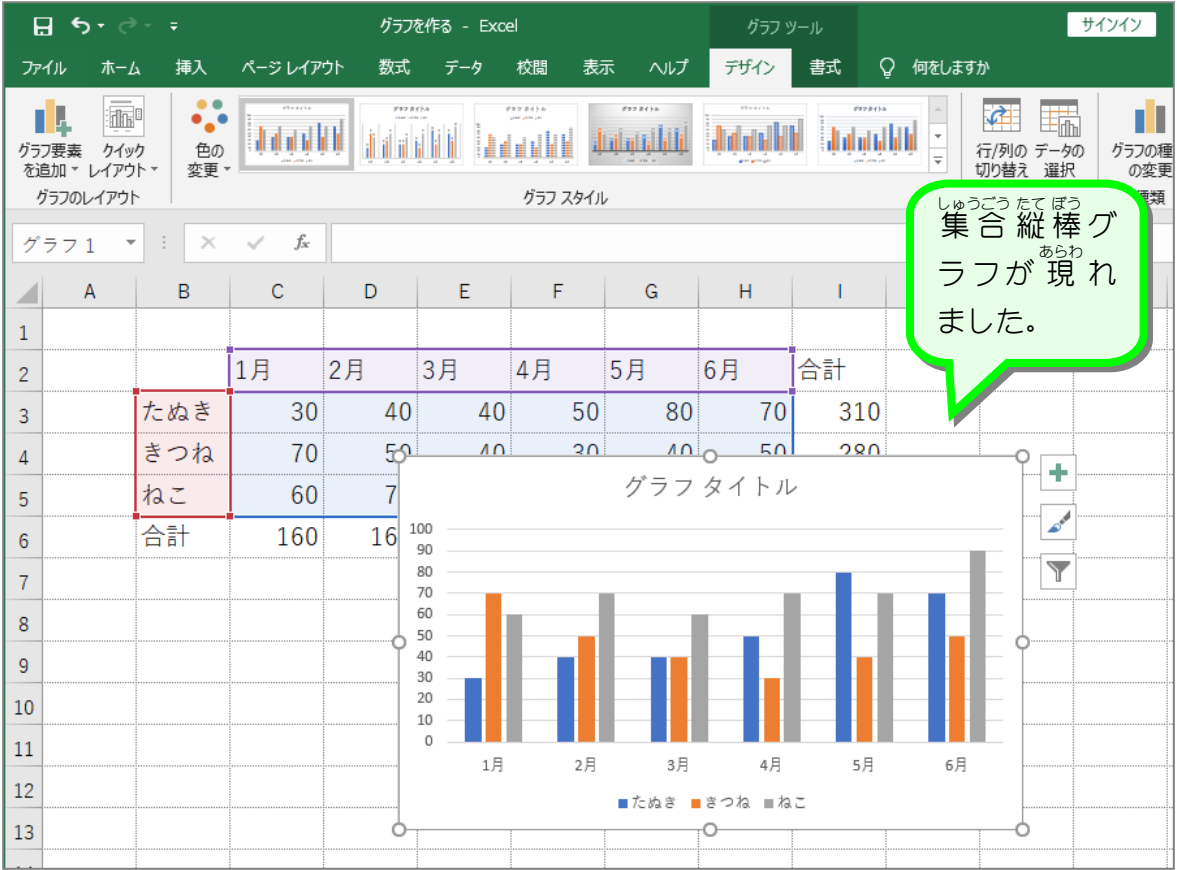

STEP 2. グラフを移動 いどう する

## 1. グラフを<sup>でぜの いどう</sup><br>1. グラフを 左 に移動しましょう

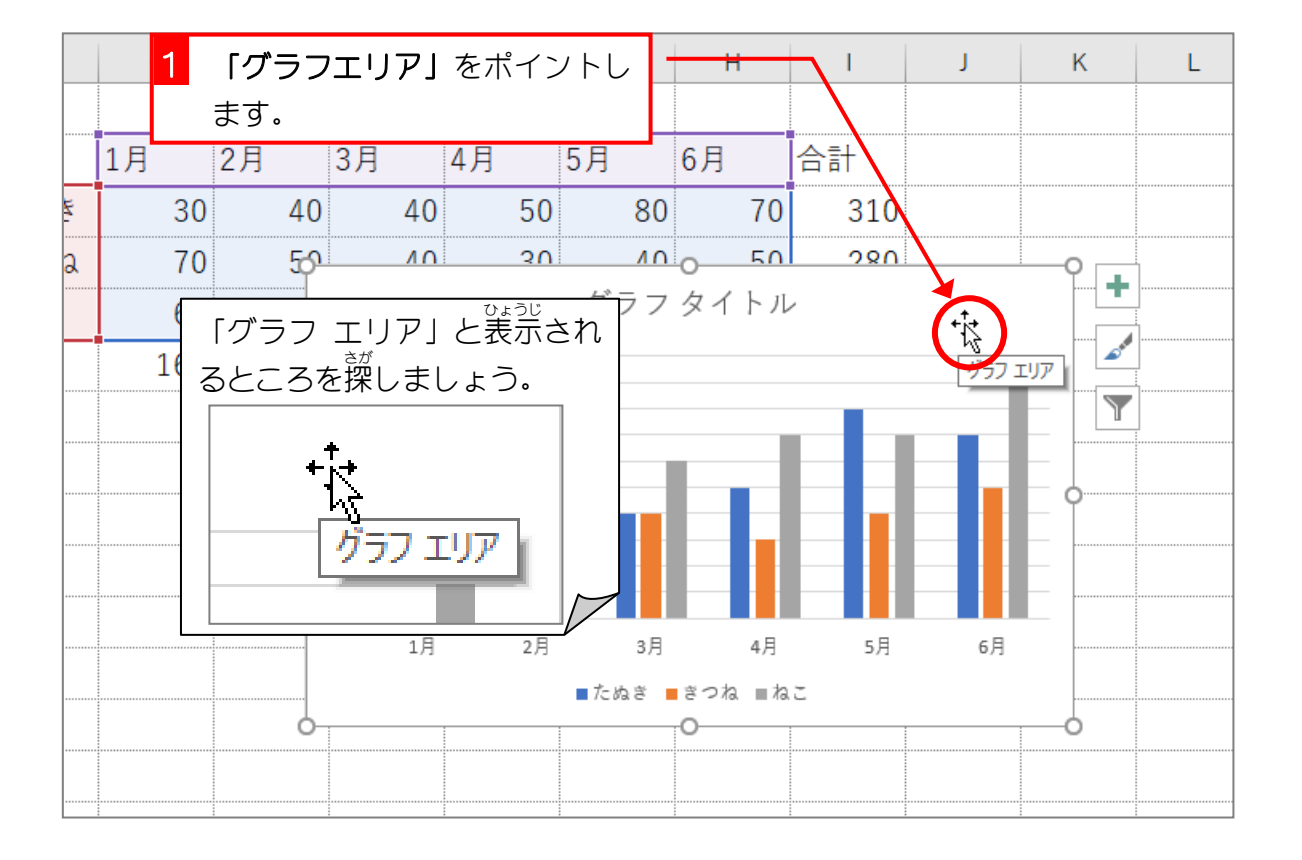

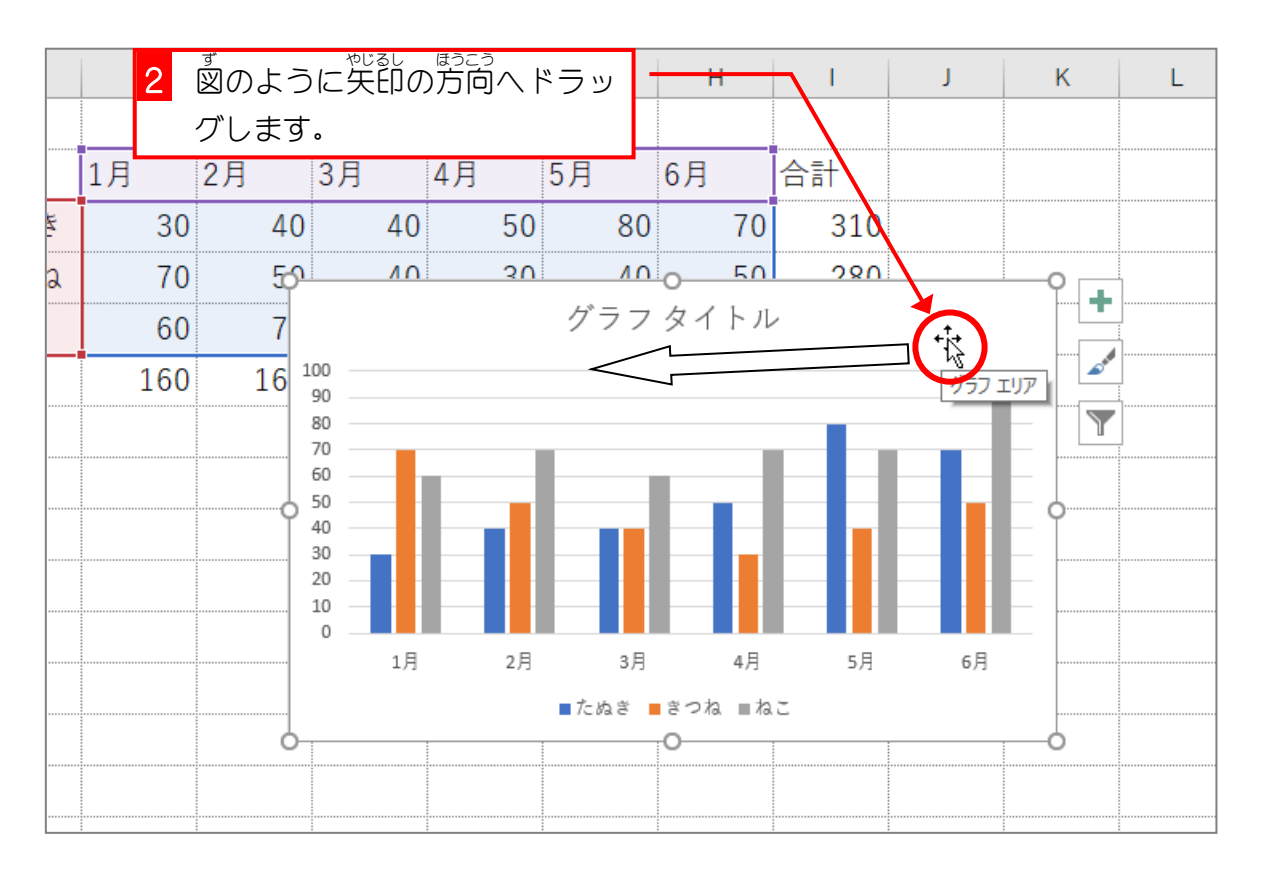

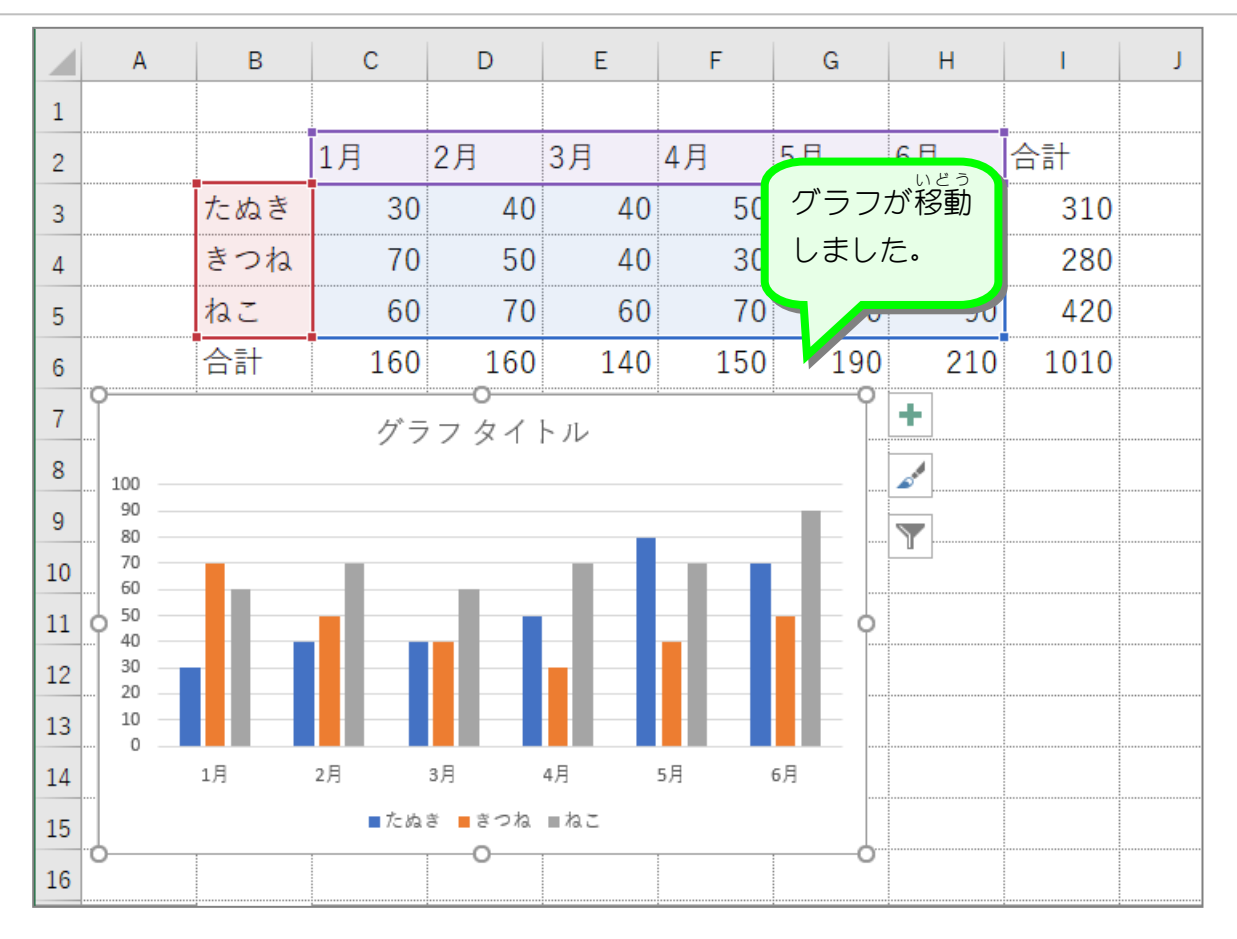

STEP 3. グラフのサイズを変更 する へんこう

# 1. グラフを少し小さくしましょう

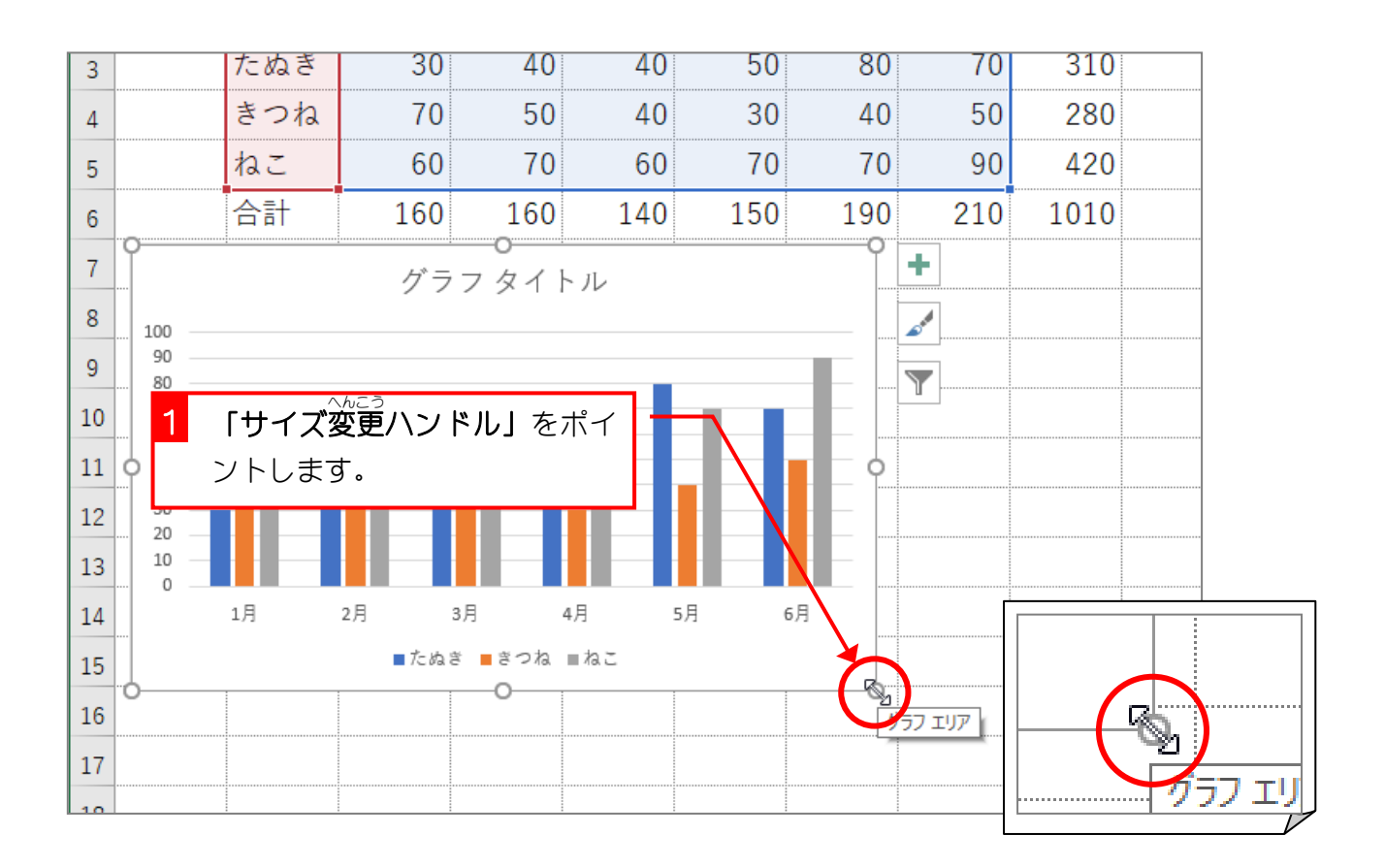

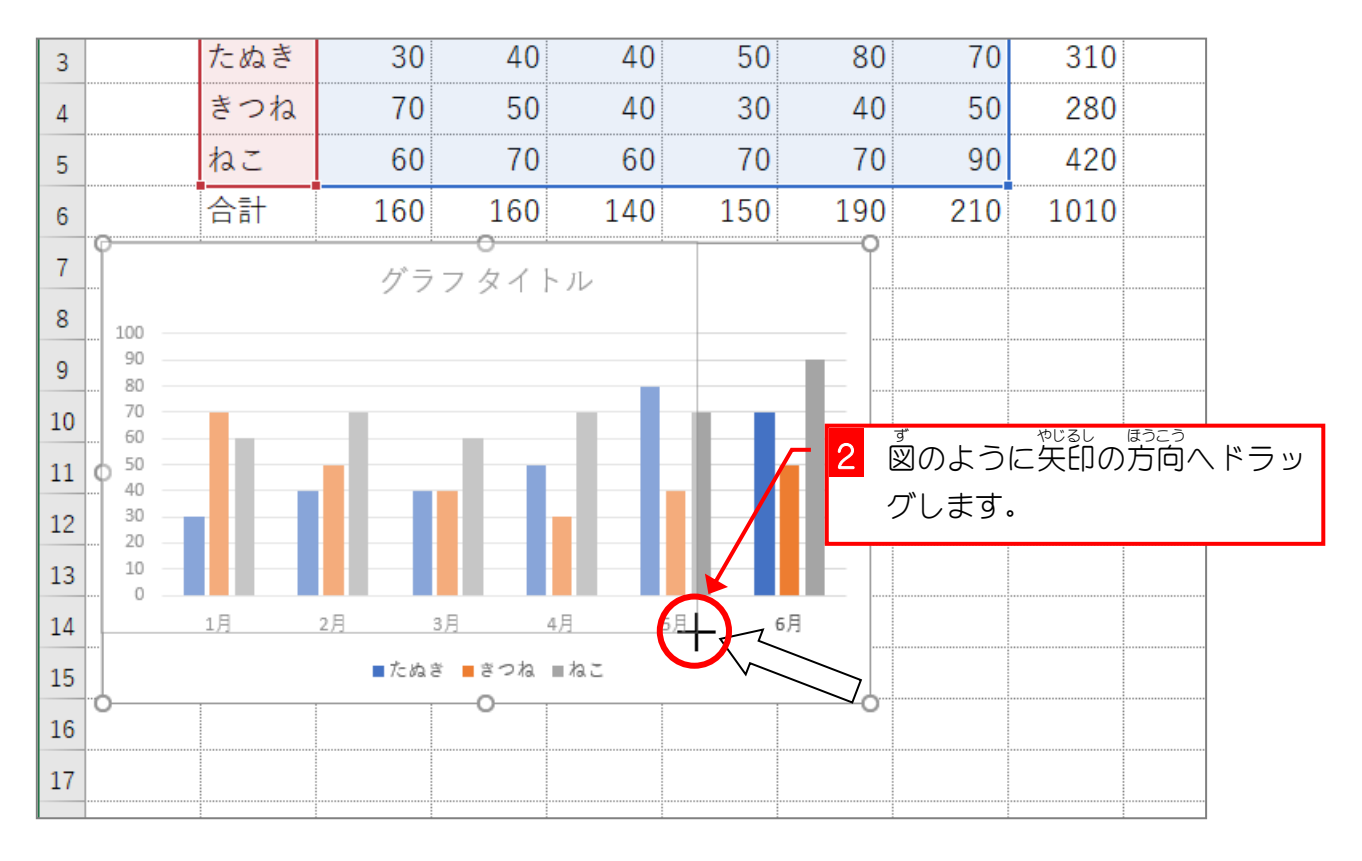

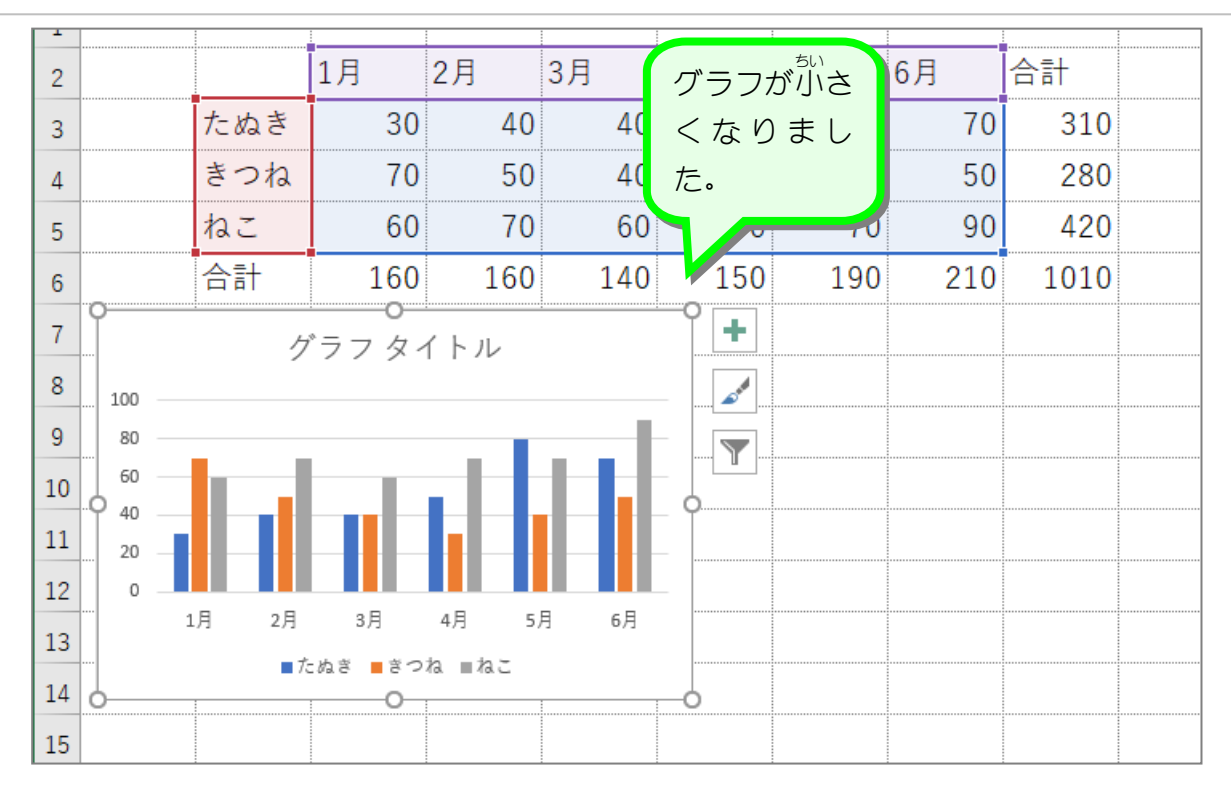

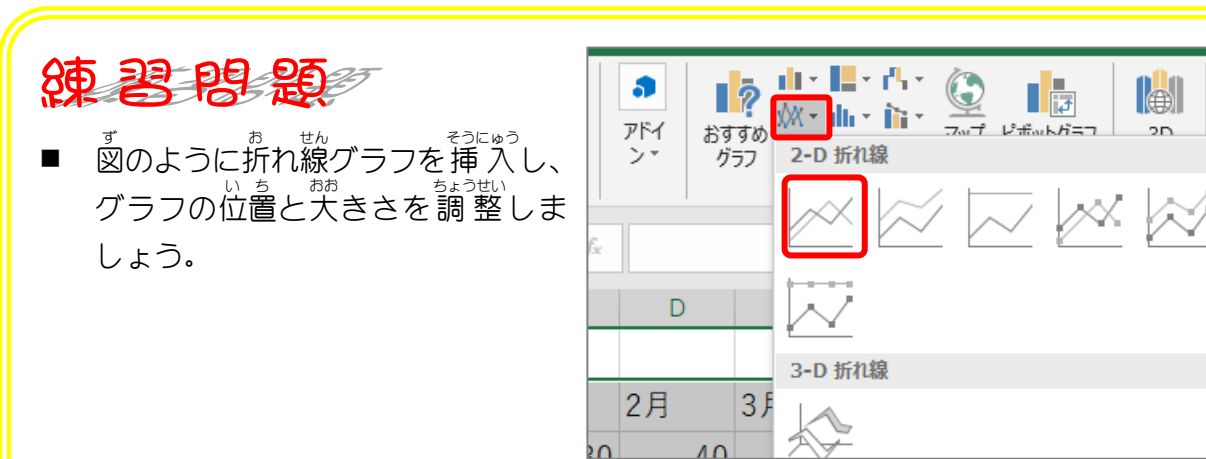

 $\overline{\mathsf{K}}$ 

 $\frac{1}{2}$ 

þ,

Uί

륩

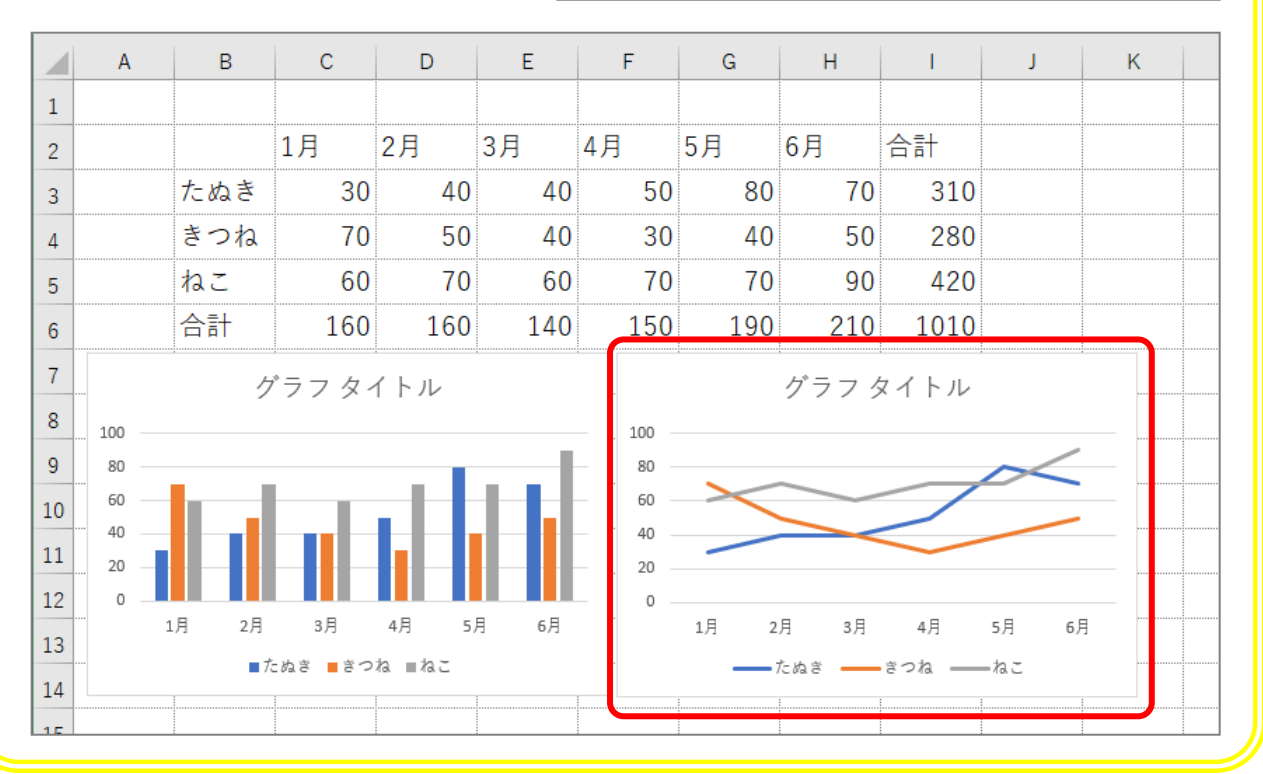

- 60 -

STEP 4. グラフの種類 し ゅ る い を変更 へんこう する

- ^^^こう 。。<br>1.グラフを「積み上げ横棒」に変更しましょう

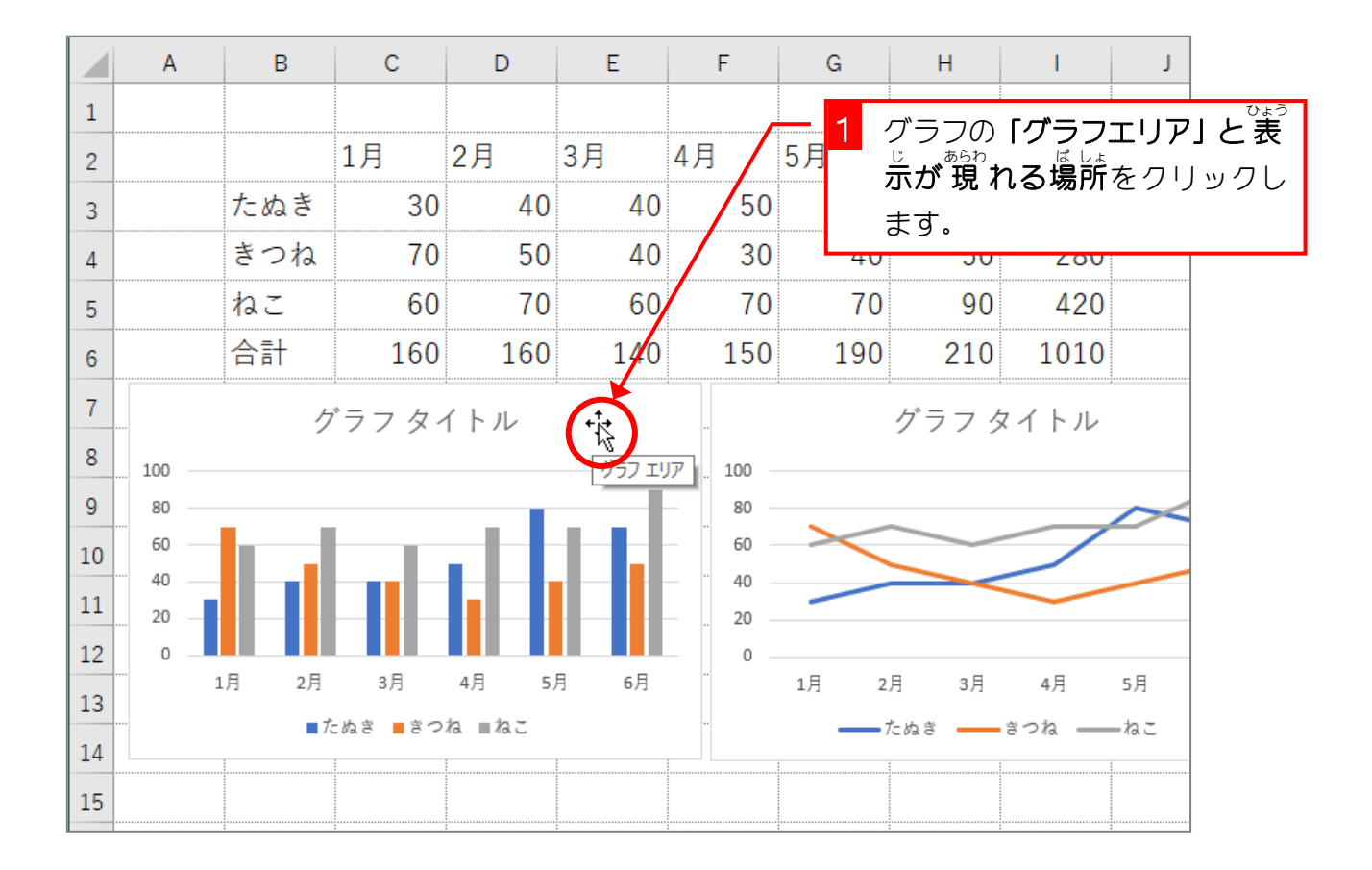

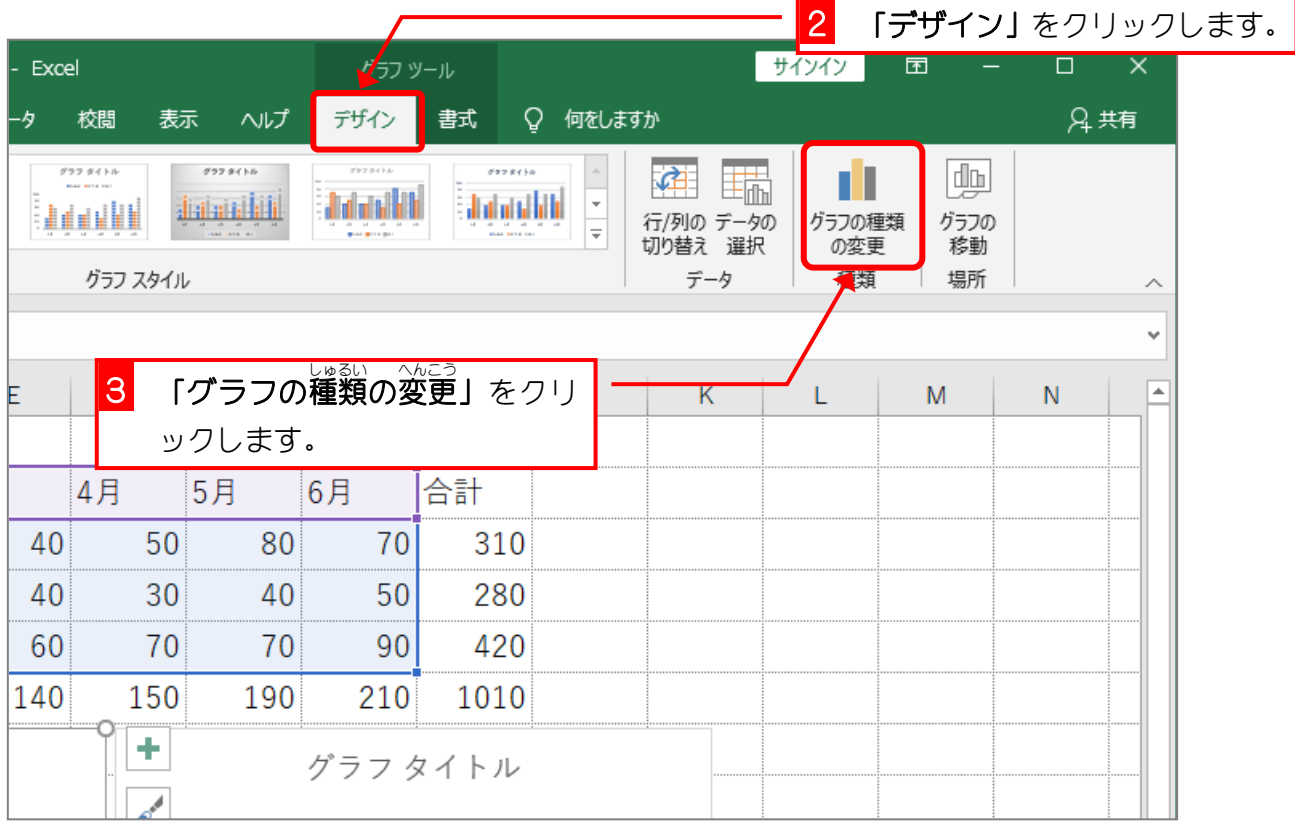

Excel2019 初級4

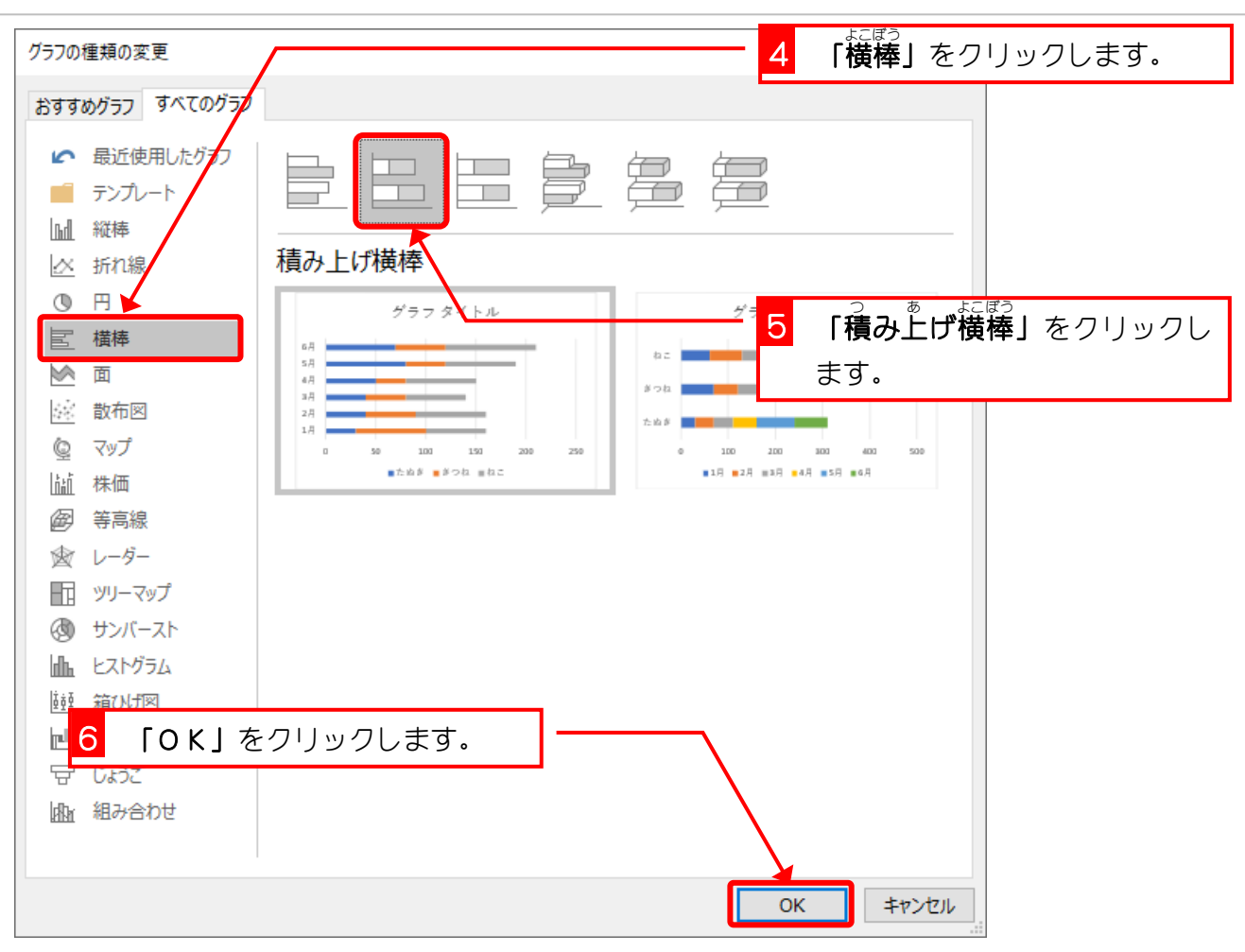

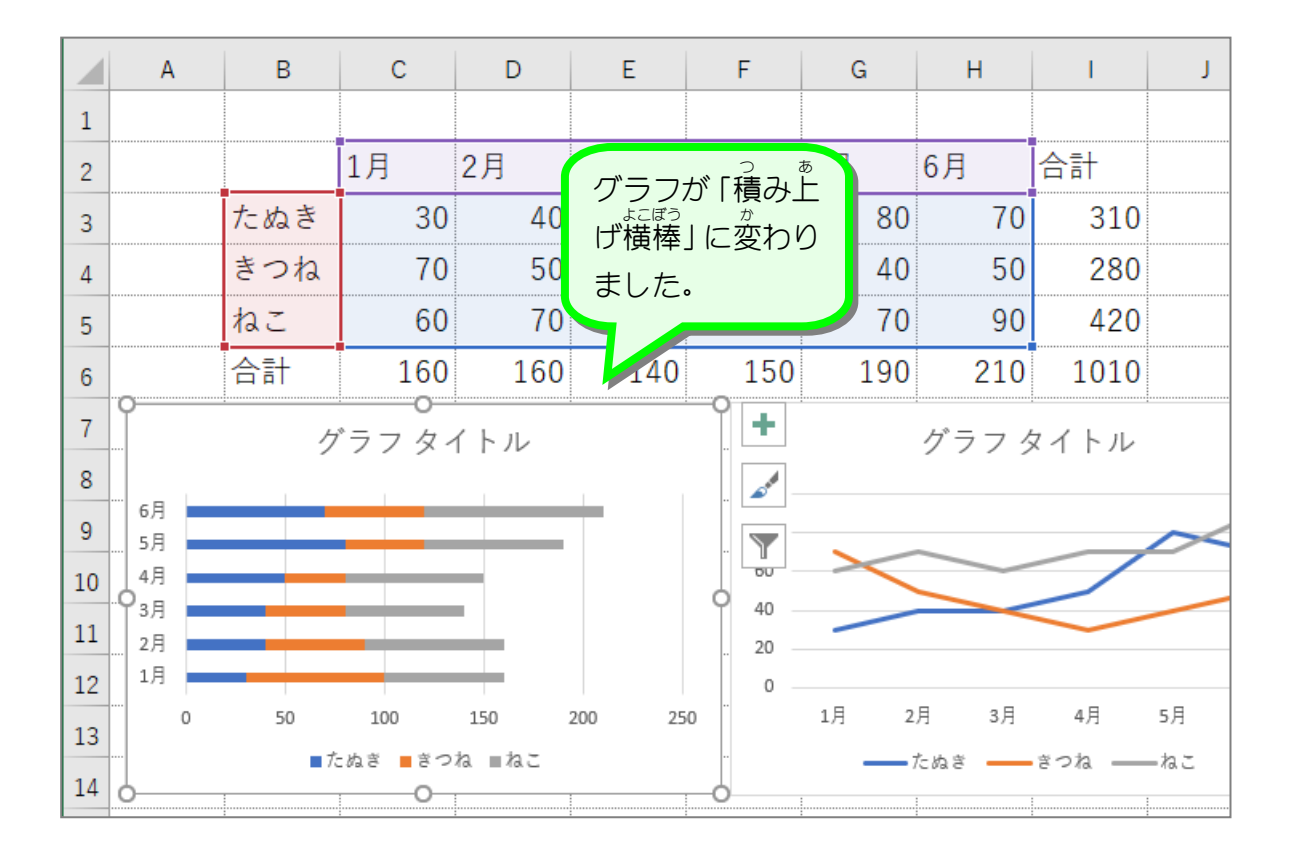

- 62 -

纯君思疑

ずのように「マーカー付き折れ線」に変更しましょう。

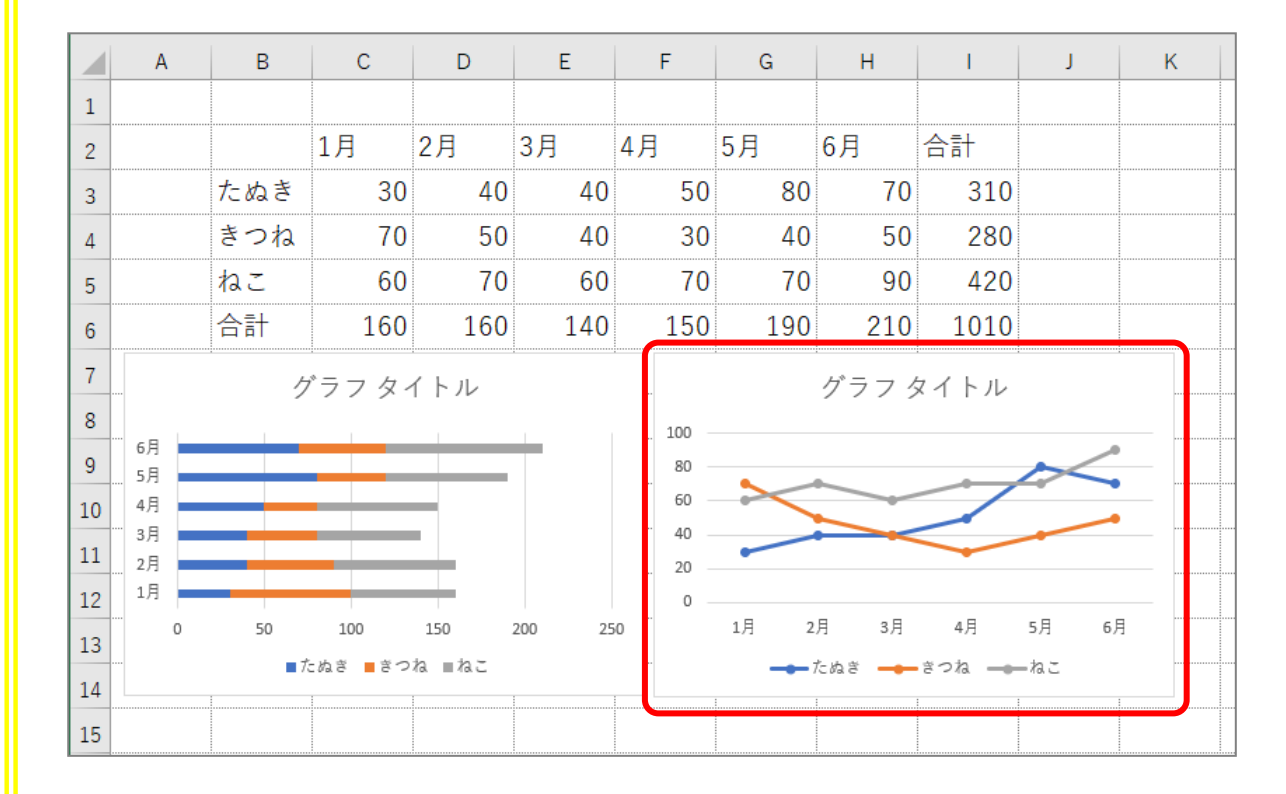

#### ヒント

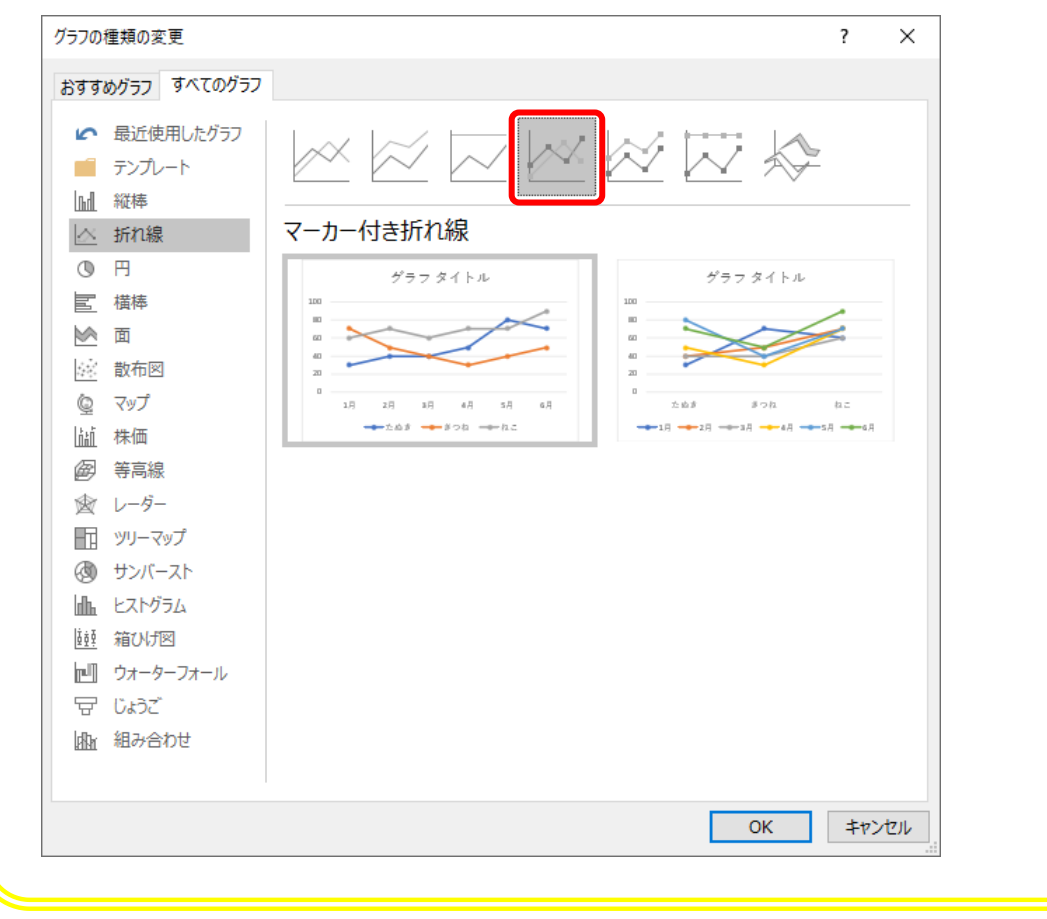